Telelogic Dashboard CSV Walkthrough Release 3.6

This edition applies to 3.6.0, Telelogic Dashboard and to all subsequent releases and modifications until otherwise indicated in new editions.

#### © Copyright IBM Corporation 2008

US Government Users Restricted Rights—Use, duplication or disclosure restricted by GSA ADP Schedule Contract with IBM Corp.

### Welcome

Welcome to the CSV Walkthrough for Telelogic Dashboard!

Telelogic Dashboard brings software management best practices within reach of every organization and every manager. Manage requirements, schedule, budget, quality, configuration management and size in one place; keeping total control of the drivers that keep projects on time and within budget.

Telelogic Dashboard spans the gap between the management process desired and the one currently in place. Focus on managing by exception using Telelogic Dashboard alerts, analysis, graphical displays and drillable views that provide all the information needed to make well-informed decisions quickly. Using a web-based interface and intelligent integrations to software life cycle tools, Telelogic Dashboard delivers industry best practices ready to be applied. Finally, Telelogic Dashboard checks project compliance with industry standards and unit templates, ensuring a course to success.

# Data Collection Walkthroughs

#### **Data Collection Overview**

Before beginning the integration to a data source, it is important to understand the key elements that allow the portal to gather and display data from your data.

Data in the Portal is gathered by the **Collector**, configured by the **Interfaces**, organized by **Information Needs** and analyzed in the **Organization Tree**.

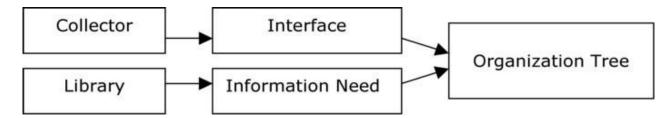

The **Collector** (Windows based executable) - Gathers data from outside sources and stores it in the **Transform** database.

- **Outside Data Sources** include: Telelogic DOORS, Telelogic Synergy, Telelogic Change, Microsoft Project, Oracle Databases, Microsoft SQL Databases, Microsoft Access, Microsoft Excel, ODBC, CSV, and HP Quality Center.
- The **Transform** is a Microsoft SQL Database table located in the Dashboard\_Transform database. It stores current and historical data collected from **Outside Data Sources**.

**Interfaces** (From the Collection tab in the Portal) – Allow users to define and organize data collected by the **Collector**. **Interfaces** are defined using three subtabs: **General**, **Fields** and **Queries**.

- The **General** tab includes the type of data being retrieved from the **Outside Sources** as well as the name of the database that will be used to store the data.
- The **Fields** tab defines the field sets of data that are being retrieved as well as the table name where information will be stored in the **Transform**.
- The **Queries** tab indicates the SQL queries that will be run against the **Transform** to produce data points for **Graphs**.

**Information Needs** (From the Library tab in the Portal) – Allow users to define graphs to display the collected data.

- **Graphs** contain **Series** that are used to plot data against time/events.
- Series are associated with Queries defined in Interfaces to determine which data to plot.
- **Information Needs** can be used by one or more interfaces.

**Organization Tree** (From the Status tab in the Portal) – Allows users to display and analyze data in **Graphs** which are defined in **Information Needs**.

- Folders and Units provide structure for the Organization Tree.
- Units can contain one or more Information Needs.

#### **CSV Sample Walkthrough**

This sample describes the steps to be performed in tool needed to configure and collect data from CSV files. This sample walks a new user through all required steps needed to see graphs with data points populated from CSV files.

There are four areas that will be covered through this walkthrough:

- Formatting a CSV File
- Portal Configuration
  - o Create an Interface in the Portal
  - Examine/Configure an Information Need
  - Setup a Unit with Information Needs (or use a template)
  - $\circ$   $\;$  Assigning Schedules to a Unit
- Collector Configuration
  - $\circ$  Configure the Collector
  - Run a Collection
  - Check/Resolve any collection errors/problems
- Unit Configuration
  - $\circ$   $\;$  Check for collected items in the Portal and assign them to Units
  - o Refresh the Unit
  - $\circ$   $\;$  View collected data graphs in the Portal

### Formatting the CSV File

The Portal requires that a certain format be applied to the CSV file. This format is the basic format applied to CSV files, so most exported files will be compatible. The format requires that the first line of the file be the "column" headers, or the definition of what is in the file. For example, in the Schedule CSV file that will be used as an example throughout, the header line looks like the following:

#### ScheduleMilestone,Task\_Start\_Date,Task\_Finish\_Date,Task\_Act\_Start,Task\_Act\_Finish

Notice that there are commas between each field, and no comma at the end. The header line should be on a line by itself. Each consecutive line should have data that lines up to the fields in the header, is separated by commas, has no comma at the end of the line, and be on a line by itself. This is the basic format that the Portal is expecting. Once your CSV file is set up correctly, you are ready to move on to configuring the Portal.

### **Configuring the Portal**

The Portal provides the user the ability to describe which data to collect, how to analyze it and then how to display it. Before information can be analyzed or displayed, the Portal must be configured to collect the information from a CSV file.

#### **Creating the Interface in the Portal**

Upon opening the application, the Portal defaults to the Status page. The first step is to create a unique Interface for the CSV file. Select the **Collection** tab, and then click on the **Interfaces** option on the left hand side.

| Felelogic DASHBOARD              |                                   |                   |  |  |  |  |  |
|----------------------------------|-----------------------------------|-------------------|--|--|--|--|--|
| Status Collection Lib            | rary Reports Admin                |                   |  |  |  |  |  |
| Collection                       |                                   |                   |  |  |  |  |  |
| Collection                       | Interfaces                        |                   |  |  |  |  |  |
| Collectors                       | Name                              | Interface Type    |  |  |  |  |  |
| Interfaces                       | edit delete DOORS Requirements    | Telelogic DOORS   |  |  |  |  |  |
| Interfaces                       | edit delete Excel Test            | Microsoft Excel   |  |  |  |  |  |
| Interface Types<br>Common Series | edit delete Telelogic Change      | Telelogic Change  |  |  |  |  |  |
|                                  | edit delete Telelogic Synergy     | Telelogic Synergy |  |  |  |  |  |
|                                  | generate SQL schema for datamart. |                   |  |  |  |  |  |
|                                  |                                   |                   |  |  |  |  |  |
|                                  |                                   |                   |  |  |  |  |  |

From the Interfaces List, click on the **add** button. This will create a new **Interface**. An Interface includes the type of information that will be collected from the data source (in this case, fields from a CSV file), where the information will be stored as well as the queries that can be executed against the data collected.

On the **general** subtab of the interface, enter a title for your interface. The title for this example is Schedule CSV. For CSV files, the Description and Type Identifier are optional fields which will not affect the collection. Select the Database where the collected data will be stored. This is normally the Transform Database.

| Felelog          | gic DASHBOARD                                                                                                    |
|------------------|----------------------------------------------------------------------------------------------------|
| Status Colle     | ection Library Reports Admin                                                                                                    |
| Edit Interface   | Collection -> Edit Interface (New Interface 3/6/2008 4-36-36 PM)                                                                                    |
| general fiel     | lds queries                                                                                                    |
| Name:            | Schedule CSV (17)                                                                                                    |
| Interface Type:  | CSV                                                                                                    |
| Description:     |                                                                                                    |
|                  |                                                                                                    |
|                  |                                                                                                    |
| Type Identifier: |                                                                                                    |
| Type identifier. |                                                                                                    |
|                  |                                                                                                    |
| Database:        | Transform Database                                                                                                    |
| Copy:            | Copy field sets and queries from the interface selected below into this one.<br>Note: All field sets and queries in this interface will be deleted. |
|                  | no selection                                                                                                    |
|                  | Copy Field Sets and Queries                                                                                                    |
| save             | cancel Add (new) table fields during save?                                                                                                    |
|                  | Update or delete table fields during save?                                                                                                    |

The next step is to set up the fields in the Interface.

### **Setting Up Fields**

The Collector uses the information found in the **fields** subtab of the interface to determine what information to collect. Select the **fields** subtab. Notice that it is possible to have multiple **sets** of data collected from this tab. This is mainly used for database type sources that collect information from multiple tables and will not be used with CSV files. The Default set should be used, but can be renamed if desired by changing the Title.

| Felelogic DASHBOARD                                  |                                                                                                    |       |
|------------------------------------------------------|----------------------------------------------------------------------------------------------------|-------|
| Status Collection Library Reports Admin              | н                                                                                                    | lelp  |
| Edit Interface Collection -> Edit Interface (Schedul | ule CSV)                                                                                                    |       |
| general fields queries                               |                                                                                                    |       |
| List of Sets:                                        | Fields in Selected Set:                                                                                                    |       |
| ScheduleCSV 🗸                                        | add                                                                                                    |       |
| add                                                  | task_act_finish - TaskActFinish (date)                                                                                                    |       |
| Title: ScheduleCSV                                   |                                                                                                    |       |
| Database Table: ScheduleCSV                          |                                                                                                    |       |
|                                                      |                                                                                                    |       |
| [+] Parameter Replacement Tag:                       |                                                                                                    |       |
|                                                      | Selected Field Properties                                                                                                    |       |
|                                                      | Source Attribute: task act finish                                                                                                    |       |
| apply delete                                         | Changes below modify the associated database table. Changes of: 1) stri                                                                                       |       |
|                                                      | type to non-string; 2) string to shorter string; or 3) allow null to not allow n<br>will result in the field being dropped and re-added causing loss of data. | null; |
|                                                      | Table Field: TaskActFinish                                                                                                    |       |
|                                                      | Type: Date 🗸                                                                                                    |       |
|                                                      | Value:  Allow null - default optional default value:                                                                                                    |       |
|                                                      | O Don't allow null - default required                                                                                                    |       |
|                                                      | apply delete                                                                                                    |       |
| save cancel Add (new) table fields during            | ig save?                                                                                                    |       |
| ✓ Update or delete table fields of                   | s during save?                                                                                                    |       |

On the left side of this page, enter the name of the database table where the data will be stored. For this example, we will use "ScheduleCSV". The Parameter Replacement Tag field is also mainly used for database type sources and will not be used for CSV files. To save any changes to the Title or Database Table fields select the Apply button under the Parameter Replacement Tag field.

On the right hand side, you will input a list of columns from the CSV file to be collected by Dashboard. For CSV files, each column heading should be added as a field. When you add a field, you are asked for a few pieces of information. The first is the Source Attribute. This value is what the column name is in the CSV file. For this example, we'll use the last column in our file, which is named task\_act\_finish. Below the Source Attribute, you see the Table Field. This is what the column in the database will be named; in this case we'll use TaskActFinish, though it can be the same as the Source Attribute. The only requirement for the Table Field is that it be unique for this table and that it follows SQL Server naming convention which means no spaces in the word.

The next item to fill in is the Type of field that you're collecting. This will be used in creating the schema for the database. Make sure that the type that you choose here is equivalent to the Source type. For example, since the task\_act\_finish is a date, you would choose either DateTime or Date as the Type. Finally, the Value area lets you determine how to handle null values. You can choose to

p9

allow the field to have nulls (blanks) as acceptable values or disallowing nulls. If you choose to not allow nulls you are required to input a default value that is the same type of value as you choose for the Type. For example, if we wanted to not allow task\_act\_finish to be null, you could use "3/18/2007" for the default value, but not "today". Once you've completed setting up your field, click the save button below the field to save any changes.

Once you've created your field, you cannot make any changes to the field except to change the Source Attribute value (if you incorrectly entered it), or the value changes. Once you've finished adding all of the Fields from the CSV, you're ready to move on to writing queries for your data.

#### **Defining Data Queries**

The final tab of the Interface is the **queries** subtab. The queries tab is used to define how data is counted or treated to show the information that is desired. This is done through SQL queries, with the help of a handy **Query Builder**. Most of the queries can be built with little or no knowledge of SQL, though cursory knowledge would definitely be helpful for troubleshooting.

The first step is to create a Query. You have a choice of two types of queries: **single series** and **multiple series**. A single series query returns a single value for one series in a graph and is the more common query to use. Multiple series queries are used when you're either not sure of what data you're going to be collecting, or you'll be running the same basic query with a single difference. For example, if you wanted a graph that would display Defects by Priority, but you weren't sure how many different priorities were being used, you could use the multiple series to first retrieve the different priorities, use those to create series for a graph and then count the number of defects for each priority. Or if you knew the priorities, but there were a good number of them you could use the multiple series query for the same use.

| Fele         | logic      | DASH    | BOAF                                      | RD            |                                          |
|--------------|------------|---------|-------------------------------------------|---------------|------------------------------------------|
| Status       | Collection | Library | Reports                                   | Admin         |                                          |
| Edit Interfa | ce         | Collec  | tion -> Edit Ini                          | terface (Sche | edule CSV)                               |
| general      | fields qu  | eries   |                                           |               |                                          |
| Queries:     | add        | -       | eries query to this<br>series query to th |               |                                          |
| save         | cancel     |         |                                           |               | ds during save?<br>e fields during save? |

In this example we'll create a single series query. Click the **add** button for the single series query.

Notice the new query created below.

| Felelogic DASHBOARD                                          |                |         |         |       |  |  |  |
|--------------------------------------------------------------|----------------|---------|---------|-------|--|--|--|
| Status                                                       | Collection     | Library | Reports | Admin |  |  |  |
| Edit Interfa                                                 | ice            |         |         |       |  |  |  |
| general                                                      | fields queries | -       |         |       |  |  |  |
| Queries: add Add a new single series query to this interface |                |         |         |       |  |  |  |
| add Add a new multiple series query to this interface        |                |         |         |       |  |  |  |
| Name Type                                                    |                |         |         |       |  |  |  |
| edit delete New Query 7/27/2007 10-38-34 AM SingleSeries     |                |         |         |       |  |  |  |

Click on the **edit** button for the query.

Enter a name in the **Title** field that will be meaningful when it is used at a later time. Notice that below the title of this query, there is a drop down list of **Common Series**. The Common Series is used to link an interface and a series on a graph. Select the one that is close to the query that you are running or create a new one.

For this example, we are going to add a query for Total Tasks. For the Common Series, we'll use the "SL – Total Tasks" which is a query that is used with the default Schedule Loading Information Need. For this query, the information that we want to get is a count per period of all of the tasks in the file, but only for this one file. To get this, select the radio button for **a count of**, and click both the check boxes for **the current item** (which restricts the data collection to just this one file) and **for the current period** (which restricts the data collection to the data collected for the specific time period). Most of the time, you will want to use the check boxes for both the current item and the current period.

| Felelo         | ogic DA           | SHBOAI                | RD               |               |            |          |
|----------------|-------------------|-----------------------|------------------|---------------|------------|----------|
| Status Co      | ollection Lib     | ary Reports           | Admin            |               |            |          |
| Edit Query     |                   | Collection -> Edit Ir | nterface (Schedu | ıle CSV) -> E | dit Query  |          |
| Title:         | Total Tasks       |                       |                  |               |            |          |
| Common Series: | SL - Total Tas    | ks                    |                  |               |            | ~        |
| Query Builder  | Query Edit Tes    | t Query               |                  |               |            |          |
| 1 Data from:   | ScheduleCSV datab | ase table             |                  |               |            |          |
| 2 Result is:   | 💿 a count of      | Oasum of Ta           | skActFinish (Sc  | heduleCSV)    |            | ~        |
| 3 Filters are: | the current item  | for the current p     | period           |               |            |          |
| 4 With terms:  |                   |                       |                  |               |            | delete   |
|                | Add new query ter |                       | <b>v</b>         | = 🗸           |            |          |
|                | add               | ocheduleoovj          |                  |               | Start Date | ✓ insert |
| save           | cancel            |                       |                  |               |            |          |

Once you've selected those parameters, this specific query is completed. For other queries you may wish to add various other terms using the information from other columns or dates. (For more information on setting up queries in the Portal, check the help files.)

#### **Examining and Configuring an Information Need**

On the **Library** tab, select the **Information Need List** option. This will open the list of Information Needs that are currently available for use. When you are adding a new interface, you have the option of creating a new Information Need, or using a pre-existing one. For this example, we'll create a new one, though we could use an existing Information Need.

#### Adding an Information Need

From here, click on the **add** button above the list. On the **general** subtab, name your information need and choose a state for the Information Need that you are creating.

| Felelo          | ogic DASHBOARD                                                |      |
|-----------------|---------------------------------------------------------------|------|
| Status Co       | ollection Library Reports Admin                               | Help |
| Information Nee | ed Library -> Information Need (Default Schedule Information) |      |
| general         | reference guidance graphs dimensions                          |      |
| Title:          | Default Schedule Information (77)                             |      |
| State:          | ◯ draft                                                       |      |
|                 | May be exported to other sites?                               |      |
| Keywords:       |                                                               |      |
|                 |                                                               |      |
|                 | form-                                                         |      |
| Description:    |                                                               |      |
|                 |                                                               |      |
|                 |                                                               |      |
|                 |                                                               |      |
|                 |                                                               |      |
|                 |                                                               |      |
|                 | Created on 3/28/2008 Created by Updated on: 3/28/2008         |      |
| save            | cancel                                                        |      |

All other information on the general subtab is optional. Additionally, the information on the **reference** and **guidance** tabs are for use within your company, generally able to convey information about an internal metrics plan, or utilizing best practices that have been collected when you're reviewing and creating a metrics plan. Save the Information Need and then reopen it. This is done so that no data is lost when you create a graph.

#### Adding a Graph to the Information Need

Within the Information Need, you have the ability to add graphs that are all related to the information area associated with an Information Need. One or more graph can be added. The drop down fields on the graph subtab will be addressed later. To create the graph, select the add button on the **graphs** subtab.

| Felelogic         | DASHBOARD                                                  |      |
|-------------------|------------------------------------------------------------|------|
| Status Collection | Library Reports Admin                                      | Help |
| Information Need  | Library -> Information Need (Default Schedule Information) |      |
| general reference | guidance graphs dimensions                                 |      |
| Current Actual:   | no selection                                               |      |
| Current Plan:     | no selection                                               |      |
| Current Status:   | no selection                                               |      |
|                   | 0 graphs defined.                                          |      |
| Graphs:           | edit delete add Add new graph                              |      |
|                   |                                                            |      |
|                   |                                                            |      |
|                   |                                                            |      |
|                   |                                                            |      |
|                   |                                                            |      |
|                   |                                                            |      |
|                   |                                                            |      |
| save cancel       |                                                            |      |

Selecting the **add** button, opens the Library Graph window for the new graph. The Library graph window defaults to the **graph definition** subtab.

| Library -> Information Need (Test Information Need) -> Graph (New graph 7/27/2007 2-33-25<br>w graph 7/27/2007 2-33-25 PM (267) |
|----------------------------------------------------------------------------------------------------|
|                                                                                                    |
|                                                                                                    |
|                                                                                                    |
|                                                                                                    |
| un Graph                                                                                                    |
| Schedule-driven no selection   Event-driven  Do not propagate to unit?                                                          |
| orst-case of all alarms                                                                                                    |
| igle alarm series                                                                                                    |
|                                                                                                    |

On the **graph definition** subtab, all of the basic information about the graph is set. Enter a name for the graph in the **Title** field. The **description** field may be left blank or filled in as desired. The **Type** of graph is chosen from a drop down list. We will be using a run graph for this example. (For more information on graph types, see the help files.)

| Felelo        | gic DAS          | HBOAF             | RD            |                                                                    |
|---------------|------------------|-------------------|---------------|--------------------------------------------------------------------|
| Status Col    | ection Library   | Reports           | Admin         |                                                                    |
| Library Graph | Libr             | ary -> Informatio | n Need (Defau | ult Schedule Information) -> Graph (New graph 3/6/2008 4-48-25 PM) |
| graph series  |                  |                   |               |                                                                    |
| Title:        | Total Tasks      |                   |               | (305)                                                              |
| Description:  |                  |                   |               |                                                                    |
|               |                  |                   |               |                                                                    |
|               |                  |                   |               | Sec                                                                |
| Type:         | Run Graph        | ~                 |               |                                                                    |
| Frequency:    | Schedule-driv    | ven no se         | lection       | ¥                                                                  |
|               | O Event-driven   |                   |               | ~                                                                  |
|               | 🗌 Do not propa   | gate to unit?     |               |                                                                    |
| Status:       | Owerst-case of   | all alarms        |               |                                                                    |
|               | ◯ Single alarm s | eries             |               | ×                                                                  |
|               | ○ None           |                   |               |                                                                    |
| save can      | cel              |                   |               |                                                                    |

Next, a **frequency** needs to be chosen. There are two options available for this field: scheduledriven or event-driven. An **event-driven** graph does not have a pre-defined and consistent schedule. Examples of event-driven frequencies may include software releases or peer reviews. **Schedule-driven** graphs are based on a static and consistent schedule, such as a daily, weekly, or monthly data collection. The selected graph schedule is used to populate the information on the x-axis of the graph. If no schedule is selected, the graph will default to the same schedule as the item to which it is assigned. This is the option that will be used for this example.

Finally, there is the **Status** option. A change to this option would be necessary for one of two reasons: more than one alarm on the graph or to inhibit the status from this particular graph affecting the status of the Information Need as a whole. For this example, the status will be left at the default selection, worst-case of all alarms.

To add a series to the graph, select the **series** subtab. This is where the information that will be displayed on the graph is going to be displayed. The example graph will be very basic and will include three series: Actual, Plan, and Alarm.

To create the Actual series, click on the **add** button. Enter the name of the series in the **Title** field. This series is a Data Type series, and is an actual duration, meaning that it should only show data from a given date, backwards. It is a normal series, and for the source we want to use the single series query that we'd created before in the Interface. Remember that this drop down is of the list of Common Series, so we will want to look for and choose the Common Series that we used before ("SL - Total Tasks") from the drop down. Also make sure that the Single Series query radio button is selected. Save the series.

| Felelogic DASHBOA                 | RD               |                                                   |      |
|-----------------------------------|------------------|---------------------------------------------------|------|
| Status Collection Library Reports | Admin            | н                                                 | lelp |
| Library Graph Library -> Informat | ion Need (Defaul | It Schedule Information) -> Graph (Total Tasks)   |      |
| graph series                      |                  |                                                   |      |
| add delete                        |                  |                                                   |      |
| Actual Tasks (actual data)        |                  |                                                   |      |
|                                   | Title:           | Actual Tasks                                      |      |
|                                   | Type:            | 🔿 Alarm 💿 Data 🔿 Region                           |      |
|                                   | Duration:        | 💿 Actual  🔿 Plan 🔿 Forecast                       |      |
|                                   | Use:             | Normal ○ Primary X/Status Value ○ Primary Y       |      |
|                                   |                  | Is hidden? Order: 1                               |      |
|                                   | Source:          | ○ manual                                          |      |
|                                   |                  | ● single series query SL - Total Tasks            |      |
|                                   |                  | O multi-series query CM - Avg Task Dur by Pri 👻 + |      |
|                                   |                  | O equation edit equation                          |      |
|                                   |                  |                                                   | ~    |
| L                                 | 1                |                                                   |      |
|                                   |                  |                                                   |      |
|                                   |                  |                                                   | ~    |
|                                   | Sample Data:     | no selection                                      |      |
|                                   | save             |                                                   |      |
| save cancel                       |                  |                                                   |      |

Create a second series and call it "Planned Tasks". Again this series is a Data Type series, but this series is going to use the Plan duration, which means that it can have data for both before and after the current date. This series is also normal, and we will leave it as a manual entry series. Click the **save** button to save the series.

| Felelogic DASHBOA                 | RD                |                                                   |      |
|-----------------------------------|-------------------|---------------------------------------------------|------|
| Status Collection Library Reports | s Admin           |                                                   | Help |
| Library Graph Library -> Informa  | ation Need (Defau | ult Schedule Information) -> Graph (Total Tasks)  |      |
| graph series                      |                   |                                                   |      |
| add delete                        |                   |                                                   |      |
| Actual Tasks (actual data)        | _                 |                                                   |      |
| Planned Tasks (plan data)         | Title:            | Planned Tasks                                     |      |
|                                   | Type:             | 🔿 Alarm 💿 Data 🔿 Region                           |      |
|                                   | Duration:         | ◯ Actual 💿 Plan 🔘 Forecast                        |      |
|                                   | Use:              | Normal ○ Primary X/Status Value ○ Primary Y       |      |
|                                   |                   | Is hidden? Order: 1                               |      |
|                                   | Source:           | • manual                                          |      |
|                                   |                   | ○ single series query CM - 2 or more ancestors +  |      |
|                                   |                   | O multi-series query CM - Avg Task Dur by Pri 💌 + |      |
|                                   |                   | O equation edit equation                          |      |
|                                   |                   |                                                   | ~    |
|                                   |                   |                                                   |      |
|                                   |                   |                                                   |      |
|                                   |                   |                                                   | ~    |
|                                   | Sample Data:      | no selection 💌                                    |      |
|                                   | save              |                                                   |      |
| save cancel                       |                   |                                                   |      |

Create a third series and call it "Total Tasks Alarm". This series is going to be an Alarm Type series. Select Actual for the Duration, and Normal for the Use.

For this series, the source is going to be an equation, so select the equation radio button. In the equation box, type if((series("\Actual Tasks")>series("\Planned Tasks")),red,green). (**Do not copy** the query out of this document as Word documents change the quotation marks to an image character that is not accepted in the equation.) You can also use the **Equation Editor** to edit the equation for the alarm.

For the equation in this example, the alarm shows red if the total number of tasks is more than the planned number of tasks.

| Felelogic                                              | DASH    | BOA          | RD            |                              |                                                  |               |
|--------------------------------------------------------|---------|--------------|---------------|------------------------------|--------------------------------------------------|---------------|
| Status Collection                                      | Library | Reports      | Admin         |                              | Help                                             |               |
| Library Graph                                          | Library | -> Informati | on Need (Defa | ult Schedule Information) -> | Graph (Total Tasks)                              |               |
| graph series                                           |         |              |               |                              |                                                  |               |
| add delete                                             |         |              |               |                              |                                                  |               |
| Actual Tasks (actual data)                             |         |              |               |                              |                                                  | 1             |
| Planned Tasks (plan data)<br>Total Tasks (actual data) |         |              | Title:        | Total Tasks                  |                                                  |               |
|                                                        |         |              | Туре:         | 🔿 Alarm 💿 Data 🔿 I           | Region                                           |               |
|                                                        |         |              | Duration:     | 💿 Actual i 🔿 Plan 🛛 🔿        | Forecast                                         |               |
|                                                        |         |              | Use:          | ⊙ Normal ◯ Primary X/S       | Status Value 🔘 Primary Y                         |               |
|                                                        |         |              |               | Is hidden? Order:            | 1 💌                                              |               |
|                                                        |         |              | Source:       | 🔘 manual                     |                                                  |               |
|                                                        |         |              |               | ◯ single series query C      | CM - 2 or more ancestors                         | ✓ +           |
|                                                        |         |              |               | Omulti-series query          | CM - Avg Task Dur by Pri                         | +             |
|                                                        |         |              |               | <ul> <li>equation</li> </ul> |                                                  | edit equation |
|                                                        |         |              |               |                              | f((series("\Actual Tas<br>"\Planned Tasks")),red | -             |
|                                                        |         |              |               | (                            | (Flanned lasks")), red                           | ,green)       |
|                                                        |         |              |               |                              |                                                  |               |
|                                                        |         |              |               |                              |                                                  | ~             |
|                                                        |         |              | Sample Data:  | no selection 💌               |                                                  |               |
|                                                        |         | [            | save          |                              |                                                  |               |
| save cancel                                            |         |              |               |                              |                                                  |               |

Once you've created all three series, save the graph.

The final step is to set the Information Need status drivers, which are the drop downs on the graphs tab. These three areas drive the status for the Status page displays. In this case, set the Actual Tasks series as the **Current Actual** value, Planned Tasks as the **Current Plan** value, and the Total Tasks Alarm as the **Current Status** value. Save the Information Need.

| Fele        | logic      | DASHBOARD                                                  |      |
|-------------|------------|------------------------------------------------------------|------|
| Status      | Collection | Library Reports Admin                                      | Help |
| Information | Need       | Library -> Information Need (Default Schedule Information) |      |
| general     | reference  | guidance graphs dimensions                                 |      |
| Current A   | Actual:    | Total Tasks\Actual Tasks                                   |      |
| Current P   | Plan:      | Total Tasks\Planned Tasks                                  |      |
| Current S   | Status:    | Total Tasks\Total Tasks 🗸 🗸                                |      |
|             |            | 1 graphs defined.                                          |      |
| Graphs:     |            | edit delete add Add new graph                              |      |
|             |            | Total Tasks (Run)                                          |      |
|             |            |                                                            |      |
|             |            |                                                            |      |
|             |            |                                                            |      |
|             |            |                                                            |      |
|             |            |                                                            |      |
|             |            |                                                            |      |
| save        | cancel     |                                                            |      |

The next step is to setup a unit to display your data results.

### Setup a Unit

Once you've verified that everything is set up right for the collection, you can get the Status tab ready to show your data results. You do this by setting up a **Unit**.

| Status     | Collection                      | Library | Reports | Admin        |                     |      |
|------------|---------------------------------|---------|---------|--------------|---------------------|------|
| Status     |                                 |         |         |              |                     | Help |
| view filte | er edit assi                    | ign     |         |              |                     |      |
|            |                                 |         |         | <b>Folde</b> | r Properties        |      |
|            | 10 Project<br>Jare Management S | amplac  |         |              | B-F400 Project      |      |
| E Sortw    | -                               | ampies  |         | Status       | Unit                |      |
| Ci 🔚 Sampi |                                 |         |         | •            | B-F400 Summary Unit |      |
|            |                                 |         |         | •            | CARS Project        |      |
|            |                                 |         |         | •            | Java Kit 1.0        |      |
|            |                                 |         |         | •            | Java Kit 2.1        |      |
|            |                                 |         |         |              |                     |      |
|            |                                 |         |         |              |                     |      |
|            |                                 |         |         |              |                     |      |
|            |                                 |         |         |              |                     |      |
|            |                                 |         |         |              |                     |      |
|            |                                 |         |         |              |                     |      |

Head back to the status tab. To add a unit, click on the **edit** subtab. This is where your data tree gets organized. Create a folder, or use an existing one, and then add a **unit**.

| Fele                                                      | elogic          | DASH    | BOAR    | RD   |                |      |
|-----------------------------------------------------------|-----------------|---------|---------|------|----------------|------|
| Status                                                    | Collection      | Library | Reports | Admi | in             | Help |
| Status                                                    |                 |         |         |      |                |      |
| view filt                                                 | er edit assi    | gn      |         |      |                |      |
| add folder                                                | add unit        |         |         |      |                |      |
|                                                           | 100 Project     |         |         |      | <b>±</b> ↓     |      |
| ⊕ B-F400 Project                                          |                 |         |         |      | Samples Folder |      |
| ⊡ · 🛅 Software Management Samples<br>⊡ · 🗁 Samples Folder |                 |         |         |      | save delete    |      |
| Graph Demo Unit                                           |                 |         |         |      |                |      |
|                                                           | oraph beno onit |         |         |      |                |      |

On the right hand side, you will see information about the Unit that you're adding.

Give the unit a **title**, and set an **owner** (this value can be changed later). You can leave the template set to no selection since no template has been setup for the new interface. A template automatically assigns Information Needs, and other information to your Unit and can be used to easily create homogenous units.

| Felelogic DASHBO                | ARD       |                                                                       |
|---------------------------------|-----------|-----------------------------------------------------------------------|
| Status Collection Library Repo  | rts Admin | Help                                                                  |
| Status                          |           |                                                                       |
| view filter edit assign         |           |                                                                       |
| add folder add unit             |           |                                                                       |
| 🗉 🛅 B-F400 Project              | Title:    | Schedule CSV Unit                                                     |
| 🕀 🔁 Software Management Samples | Owner:    | no selection                                                          |
| 🖻 🛅 Samples Folder              |           | ⊙ basic unit                                                          |
| 🦾 🗋 Graph Demo Unit             |           | A basic unit contains manual, calculated and collected progress data. |
|                                 |           | Template: no selection                                                |
|                                 |           |                                                                       |
|                                 |           |                                                                       |
|                                 |           | January 1 2008 December 31 2008                                       |
|                                 |           | For demonstration only? Note: Cannot be changed once created.         |
|                                 |           | add                                                                   |

At this point, you're ready to assign a schedule to the unit.

# Assign a Schedule to a Unit

The schedule assigned to a unit becomes the default schedule for any items assigned to the unit as well as the graphs associated with them. The unit schedule is used in the Gantt View to determine the time period shown. The unit schedule is also used to update the status of the unit.

To assign a schedule, select the **unit** on the Status page and click the **Details** button. This will open the Unit Status page with the Gantt graph displayed. Under the **Definition** section, select the **Unit Properties** option. The Unit Definition screen will open for the selected unit. Notice, the **Default Schedule** field is set to 'No Selection'. Select 'Basic Schedule Mode' as well as a schedule for the unit from the drop down list. Enter a **Start Date** and **End Date** for the schedule. Remember to save any changes to the schedule by selecting the **Save** button.

| Felelogic                 | DAS   | HBOAR               | RD                                                                                                    |      |
|---------------------------|-------|---------------------|----------------------------------------------------------------------------------------------------|------|
| Status Collection         | Libra | ry Reports          | Admin                                                                                                 | Help |
| Unit Status               | Si    | atus -> Unit Status | s (Schedule CSV Unit)                                                                                 |      |
|                           |       | Unit Definition     |                                                                                                    |      |
| Views                     |       | Title:              | Schedule CSV Unit                                                                                     |      |
| Dashboards                |       | Owner:              | no selection                                                                                          |      |
| Data                      |       | State:              | $\bigcirc$ inactive $\odot$ active $\bigcirc$ completed $\bigcirc$ suspended $\bigcirc$ demonstration |      |
| Definition                |       | Refresh Order:      | 0 V refresh reload                                                                                    |      |
| Attributes                |       | Schedule:           | ● basic schedule mode ○ advanced schedule mode                                                        |      |
| Information Needs         |       |                     | Monthly Schedule 2006 - 2008                                                                          |      |
| Item Properties<br>Phases |       | Progress Report:    | no selection                                                                                          |      |
| Security                  |       | Office Template:    | no selection                                                                                          |      |
| Unit Properties           |       | Dates:              | Start Date: End Date: December 31 200                                                                 | 08   |
|                           |       | Description:        |                                                                                                    |      |
|                           |       |                     |                                                                                                    | ~    |
|                           |       | URL:                | [+] Hyperlink                                                                                         |      |

At this point, you're ready to configure your Collector and collect your data.

# **Configuring the Collector**

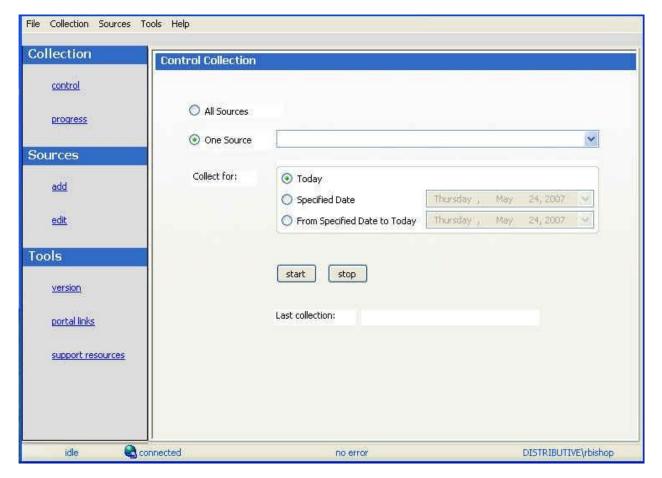

Open the Collector from Start, Programs, and Telelogic Dashboard.

The next step is to verify the connection to Web Services.

### **Verify Connection to Web Services**

The Dashboard Collector uses the Dashboard Web Services to communicate with the Dashboard Portal. To verify your connection to the Dashboard Web Services, click File, Options from the menu bar. By default the Dashboard Web Services URL is set to:

#### http://localhost/DashboardWS

If you are running the collection from the server that is running the Dashboard Portal then "localhost" will work fine. If you are running the collection from a machine other than the Portal server you will need to change the "localhost" part of the URL to the name of the server running the Dashboard Portal. Be sure to click the "Apply" button if you make any changes.

Click the test button to test the connection.

| Options    |                                                                                                    | × |
|------------|----------------------------------------------------------------------------------------------------|---|
| Dashboa    | rd URL:                                                                                                    |   |
| http://loc | calhost/Dashboard                                                                                                    |   |
| Dashboa    | ard Web Services URL:                                                                                                    |   |
| http://loc | calhost/DashboardWS                                                                                                    |   |
| _ Web Se   | ervice Connection                                                                                                    | _ |
| Port:      | Auto-connect to web service upon startup?                                                                                                    |   |
|            | • Use Windows Credentials                                                                                                    |   |
|            | Username:                                                                                                    |   |
|            | Password:                                                                                                    |   |
| test       | Click test to verify the web service connection. If you are currently connected,<br>the test will disconnect before starting. Contact your Dashboard administrator<br>if you need the URL. |   |
|            | OK Apply Cancel                                                                                                    |   |
|            |                                                                                                    |   |

If after pressing the "test" button, you receive an error or warning message. Review the message and your web services configuration to correct the problem. The web services configuration information is contained in the web.config in the Web Services folder, usually C:\Program Files\Telelogic\Dashboard\WebServices.

#### Add a Source

Choose sources/add from the left menu. Select CSV as the Tool, and give your source a name. You will notice a drop down list of Interfaces below the Tool selection. This is used for to delineate between different instances of a tool and let the Collector know which Interface to use when collecting from a specific source. You'll want to select your CSV Interface from this drop down. Once you've done that, click Add.

| File Collection Sources To | ools Help      |                           |                      |
|----------------------------|----------------|---------------------------|----------------------|
| Collection                 | Add Source     |                           |                      |
| control                    |                |                           |                      |
| progress                   | Tool:          |                           |                      |
| Sources                    | Interface: CSV |                           | ~                    |
| add                        | Name:          |                           |                      |
| edit                       | Schedule CSV   |                           |                      |
| Tools                      | add            |                           |                      |
| version                    |                |                           |                      |
| portal links               |                |                           |                      |
| support resources          |                |                           |                      |
|                            |                |                           |                      |
|                            |                |                           |                      |
| idle 🚷 co                  | nnected        | Added source Schedule CSV | DISTRIBUTIVE\rbishop |

The next step is to setup the collector.

#### Set Up the Collector

The setup for a CSV requires some basic information about the file. First of all, there are several ways to bring in a CSV file. The first is "**All Files in a Folder**". For this option you chose a folder in the file system and the Collector will try to collect the fields that you set up in the Interface from all of the CSV files in that folder. One use for this would be if the same report was coming in from several different projects but had the same structure and similar data. In this case you could have all of the projects put their files in the same folder and the Collector would collect them individually. The folder that the files are in should be selected as the "Folder of CSV Files".

| File Collection Sources T | ools Help                                    |                                                                                  |                      |
|---------------------------|----------------------------------------------|----------------------------------------------------------------------------------|----------------------|
| Collection                | Edit Source                                  |                                                                                  |                      |
| <u>control</u>            | Source:                                      |                                                                                  |                      |
| progress                  | Schedule CSV                                 | 84 IV                                                                            | test                 |
| Sources                   | Tool: CSV<br>Interface for this source is CS | Licensed                                                                         |                      |
| add                       | File selection:                              | Use listing file.                                                                |                      |
| edit                      | Folder of CSV files:<br>Separator:           | All riles in rolder<br>Use listing file<br>Date stamped files in folder<br>comma |                      |
| Tools                     | File encoding:                               | system                                                                           |                      |
| version                   |                                              | Include when running all sources?                                                |                      |
| portal links              |                                              |                                                                                  |                      |
| support resources         |                                              |                                                                                  |                      |
|                           |                                              |                                                                                  |                      |
|                           | save delete                                  |                                                                                  |                      |
| idle 🌏 co                 | onnected                                     | Added source Schedule CSV                                                        | DISTRIBUTIVE\rbishop |

The second option is "**Use Listing File**", which uses a file called list.txt file to list all of the files to collect. Each line in the listing file consists of a title in double quotes of the item as it will be seen in the Dashboard Portal, followed by the full path to the file. An example is show in the image below.

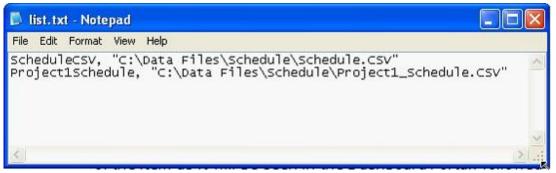

You must create this file and choose which folder this file is contained within.

The final option is using "**Date Stamped Files in a Folder**". This option allows you to put files in a given folder that have a date stamp on them showing when they should be collected for. The format for these file names should be <filename>\_yyyymmdd.csv. The dates should match the Collection date for the schedule that is assigned to your item. The default schedule has a collection date of the last day of the month, so an example would be schedule\_20070131.csv, which would have data for the month of January in 2007.

Be sure to save your settings by clicking the save button in the bottom left corner.

| File Collection Sources 1 | Fools Help                   |                                   |                      |
|---------------------------|------------------------------|-----------------------------------|----------------------|
| Collection                | Edit Source                  |                                   |                      |
| control                   | Source:                      |                                   |                      |
| progress                  | Schedule CSV                 |                                   | No. 100 test         |
|                           | Tool: CSV                    | Licensed                          |                      |
| Sources                   | Interface for this source is | CSV                               |                      |
| add                       | File selection:              | Use listing file 🛛 🖌              |                      |
| edit                      | Folder of CSV files:         | C:\Data Files                     |                      |
|                           | Separator:                   | comma 💽                           |                      |
| Tools                     | File encoding:               | system 🔽                          |                      |
| version                   |                              | Include when running all sources? |                      |
| portal links              |                              |                                   |                      |
|                           |                              |                                   |                      |
| support resources         |                              |                                   |                      |
|                           |                              |                                   |                      |
|                           | save delete                  |                                   |                      |
| idle 🍓 c                  |                              | Added source Schedule CSV         | DISTRIBUTIVE\rbishop |

The next step is to run a collection.

### **Running a Collection**

Once you've saved your configurations, you're ready to run your collection. Go to the **control** link in the Collection section. Click the radio button for One Source and select your CSV source from the drop down on the right. Below the drop down, select "Specified Date" and choose the last day of the previous month. The default schedule for the Dashboard is a schedule that collects data on the last day of the previous month, so selecting this date will let you automatically see data in your graphs once the default information is applied. See the Help files for more information about how schedules affect the Collector.

Once you've picked your source and your date, click on the **start** button.

The **Collection Progress** page will appear and you will be able to track your collection as it runs. You'll see in the details on the bottom them number of **items** and **containers** that were found and see how far you've gotten through the collection.

| llection          | Collection Progress                                                                                                    |
|-------------------|----------------------------------------------------------------------------------------------------|
| control           | Summary<br>Collection for: 4/30/2007 1 Total Items Collected<br>0 Total Containers Found                                                                 |
| progress          | Start time:         4:31:57 PM (Thursday)         19         Total Rows Inserted           Elapsed time:         00:00:03         0         Total Errors |
| urces             | 1 of 1 sources have been completed                                                                                                    |
| add               | Details<br>Current source: completed sources                                                                                                    |
| edit              | Current source: Completed sources<br>Current set: Default Set<br>Done 1 Initialize collection                                                            |
| ols               | Done 2 Connect and authenticate to source<br>Done 2.1 Query for list                                                                                     |
| <u>version</u>    | Done 2.2 Query portal for existing items<br>2.3 Query items in list for details                                                                          |
| portal links      | 1 / 1 Number completed / found<br>1 / 0 Completed without errors / with errors<br>Done 2.3.1 Get item details                                            |
| support resources | Done 2.3.2 Update item data Done 3 Close source connection                                                                                               |
|                   | Done 4 Update and refresh data (for all sources)                                                                                                    |
|                   | View Log File                                                                                                    |

Once your collection finishes, the **summary** box at the top of the collector will tell you information about the collection itself, how long the collection took, how many **items** were collected, how many rows were inserted into the database tables and how many errors were encountered, if any.

If your collection does have errors, you can click on the "View Log File" link at the bottom of the progress page. This will open up the log file (which can also be reached under the File menu). This log file gives you information on why a module may not have been collected.

| Telelogic Dashboard Collec<br>File Collection Sources Tools H                                                                                                    |                                                                                                    |
|----------------------------------------------------------------------------------------------------|----------------------------------------------------------------------------------------------------|
| pplication Logging                                                                                                    |                                                                                                    |
| Logging Event List                                                                                                    |                                                                                                    |
| 2007-04-26 12:19:57.1093 INFO frm<br>2007-04-26 12:19:57.5312 INFO frm<br>2007-04-26 12:19:57.9687 INFO frm<br>2007-04-26 12:19:57.9687 INFO frm<br>2007-04-26 12:19:57.9687 INFO frm<br>2007-04-26 12:19:57.9687 INFO frm<br>2007-04-26 12:19:57.9687 INFO frm<br>2007-04-26 12:19:58.3750 INFO frm<br>2007-04-26 12:19:58.3750 INFO frm<br>2007-04-26 12:19:58.3906 INFO frm<br>2007-04-26 12:19:58.3906 INFO frm<br>2007-04-26 12:19:58.3906 INFO frm<br>2007-04-26 12:19:58.3916 INFO frm<br>2007-04-26 12:19:58.3935 INFO frm<br>2007-04-26 12:19:58.3935 INFO frm<br>2007-04-26 12:19:58.3375 INFO frm<br>2007-04-26 12:19:59.3281 INFO frm<br>2007-04-26 12:19:59.3281 INFO frm<br>2007-04-26 12:19:59.3281 INFO frm<br>2007-04-26 12:19:59.3281 INFO frm<br>2007-04-26 12:19:59.3281 INFO frm | <ul> <li>I Distributive.frmMain.ScanForTools Scanning for tool interfaces.</li> <li>B Distributive.frmMain.DoCollect Starting collection command.</li> <li>B Distributive.frmMain.DoCollect Found 6 interfaces prior to collection.</li> <li>B Distributive.frmMain.DoCollect Found 6 interfaces prior to collection.</li> <li>B Distributive.frmMain.DoCollect Initializing tool. Schedule CSV (CSV)</li> <li>B Distributive.frmMain.DoCollect Retrieving list of items from tool. Schedule CSV (CSV)</li> <li>B Distributive.frmMain.DoCollect Retrieving list of existing items from portal. Schedule CSV (CSV)</li> <li>B Distributive.frmMain.DoCollect Retrieving list of existing items from portal. Schedule CSV (CSV)</li> <li>B Distributive.frmMain.DoCollect Retrieving list of existing items from portal. Schedule CSV (CSV)</li> <li>B Distributive.frmMain.DoCollect Retrieving list of existing items from portal. Schedule CSV (CSV)</li> <li>B Distributive.frmMain.DoCollect Set to collect for item schedule.csv</li> <li>B Distributive.frmMain.DoCollect Set to collect for item schedule.csv</li> <li>B Distributive.frmMain.DoCollect Set to get details for interface set Default Set</li> <li>B Distributive.frmMain.DoCollect Retured from call to get details for set Default Set</li> <li>B Distributive.frmMain.DoCollect Returned from call to get details for set Default Set</li> <li>B Distributive.frmMain.DoCollect Sending to tool results to Portal. (Schedule CSV)</li> <li>B Distributive.frmMain.DoCollect Sending to tool results to Portal. Schedule CSV)</li> <li>B Distributive.frmMain.DoCollect Sending to collection.</li> <li>B Distributive.frmMain.DoCollect Sending to collect status</li> <li>B Distributive.frmMain.DoCollect Sending to collection summary</li> <li>B Distributive.frmMain.DoCollect Sending the collection summary</li> <li>B Distributive.frmMain.DoCollect Successfully completed send of collect status</li> <li>B Distributive.frmMain.DoCollect Successfully completed send of collect status</li> <li>B Distributive.frmMain.DoCollect Successf</li></ul> |
| <                                                                                                    |                                                                                                    |
|                                                                                                    | Clear OK                                                                                                    |
|                                                                                                    |                                                                                                    |
| idle 🔍 🕲 connecte                                                                                                    | DISTRIBUTIVE\lmoir                                                                                                    |

The next step is to configure the unit.

# **Configuring the Unit**

#### **Assigning Collected Items**

Once you've run your collection without errors, you're ready to add your **Items** to your **Unit**. Go back to the **Status** page and click on the **assign** subtab. Click on the Unit you created earlier. On the right hand side, click on the **by source** subtab. From the drop down menus, choose your Collector and the interface that you're using to collect. When you've selected those options, click on the **show** button. In the list below you will see a list of all of the **items** that have been collected. Click on the items that you want to add to this unit and then click on the **assign** button on the right hand side.

| Felelogic DASHBOARD                     |                                                 |  |  |  |  |  |  |  |
|-----------------------------------------|-------------------------------------------------|--|--|--|--|--|--|--|
| Status Collection Library Reports Admin | Help                                            |  |  |  |  |  |  |  |
| Status                                  |                                                 |  |  |  |  |  |  |  |
| view filter edit assign                 |                                                 |  |  |  |  |  |  |  |
| []·· 🛅 B-F400 Project                   | by date by source                               |  |  |  |  |  |  |  |
| E Software Management Samples           | Status: ③ all 〇 unassigned 〇 assigned 〇 ignored |  |  |  |  |  |  |  |
| ⊡-⊡ Samples Folder<br>Graph Demo Unit   | Collector: Server                               |  |  |  |  |  |  |  |
| Schedule CSV Unit                       | Interface: Schedule CSV                         |  |  |  |  |  |  |  |
|                                         | show items  show containers                     |  |  |  |  |  |  |  |
|                                         | show                                            |  |  |  |  |  |  |  |
|                                         | Item List ignore assign                         |  |  |  |  |  |  |  |
|                                         | schedule_master.csv                             |  |  |  |  |  |  |  |
|                                         |                                                 |  |  |  |  |  |  |  |
|                                         |                                                 |  |  |  |  |  |  |  |
|                                         |                                                 |  |  |  |  |  |  |  |
|                                         |                                                 |  |  |  |  |  |  |  |
| Assigned Items:                         |                                                 |  |  |  |  |  |  |  |
| Show: all                               |                                                 |  |  |  |  |  |  |  |
|                                         |                                                 |  |  |  |  |  |  |  |
|                                         |                                                 |  |  |  |  |  |  |  |
|                                         |                                                 |  |  |  |  |  |  |  |
|                                         |                                                 |  |  |  |  |  |  |  |
|                                         |                                                 |  |  |  |  |  |  |  |
|                                         |                                                 |  |  |  |  |  |  |  |

Now, if you look on the left hand side, you'll see your list of items set as Assigned Items. Now all you have to do is assign your Information Need and you will see data in your graphs.

#### **Assigning the Information Need to the Unit**

Staying on the Status tab, click on the **view** subtab and select your unit from the tree on the left hand side. On the right hand side, select the **graph** button.

| Felelogic DASHBOARD               |                                    |                       |  |  |  |  |  |  |
|-----------------------------------|------------------------------------|-----------------------|--|--|--|--|--|--|
| Status Collection Library Reports | Admin                              | Help                  |  |  |  |  |  |  |
| Status                            |                                    |                       |  |  |  |  |  |  |
| view filter edit assign           |                                    |                       |  |  |  |  |  |  |
|                                   | ○ Basic Unit Properties            |                       |  |  |  |  |  |  |
| 😳 🧰 Software Management Samples   | Title: Schedule CSV Unit           | active                |  |  |  |  |  |  |
| ⊡- <sup>™</sup> ⊡ Samples Folder  | Owner(s): none                     | 1/1/2008 - 12/31/2008 |  |  |  |  |  |  |
|                                   |                                    | Show summary?         |  |  |  |  |  |  |
|                                   | Information Need                   | Status                |  |  |  |  |  |  |
|                                   | No information needs in this unit. | 0                     |  |  |  |  |  |  |
|                                   | Dimension Elemen                   | t Status              |  |  |  |  |  |  |
|                                   | No items in this unit.             | 0                     |  |  |  |  |  |  |
|                                   |                                    |                       |  |  |  |  |  |  |

This will open the Unit Status window and display an empty GANTT chart with your items listed along the side. From there, click on the **Information Need** link under the Definition section.

| Felelogic DASHBOARD                                  |            |        |                                          |              |                                                                                                    |      |  |  |  |
|------------------------------------------------------|------------|--------|------------------------------------------|--------------|----------------------------------------------------------------------------------------------------|------|--|--|--|
| Status                                               | Collection | Librar | y Reports                                | Admin        |                                                                                                    | Help |  |  |  |
| Unit Status                                          | ;          | Sta    | tatus -> Unit Status (Schedule CSV Unit) |              |                                                                                                    |      |  |  |  |
|                                                      |            |        | Information Ne                           | ed Definitio | 1                                                                                                    |      |  |  |  |
| Views<br>Dashboar<br>Data<br>Definition<br>Attribute |            |        | Information Need<br>Interface:           | :            | Default Schedule Information         Schedule CSV         Assign information need to existing items?         Perform refresh after assignment? | ]    |  |  |  |
| Item Prop<br>Phases<br>Security<br>Unit Prop         | perties    |        |                                          |              |                                                                                                    |      |  |  |  |

From the drop down lists, select the **Information Need** and the **Interface** that you are using. When you've selected these, click the **assign** button. The next step is to view your data in the Portal.

### View Data in the Portal

Now you're ready to see your data. Once you're back on the status page in your Unit, select a managed item to view. You should see a data point in your graphs for the date that you ran the collection.

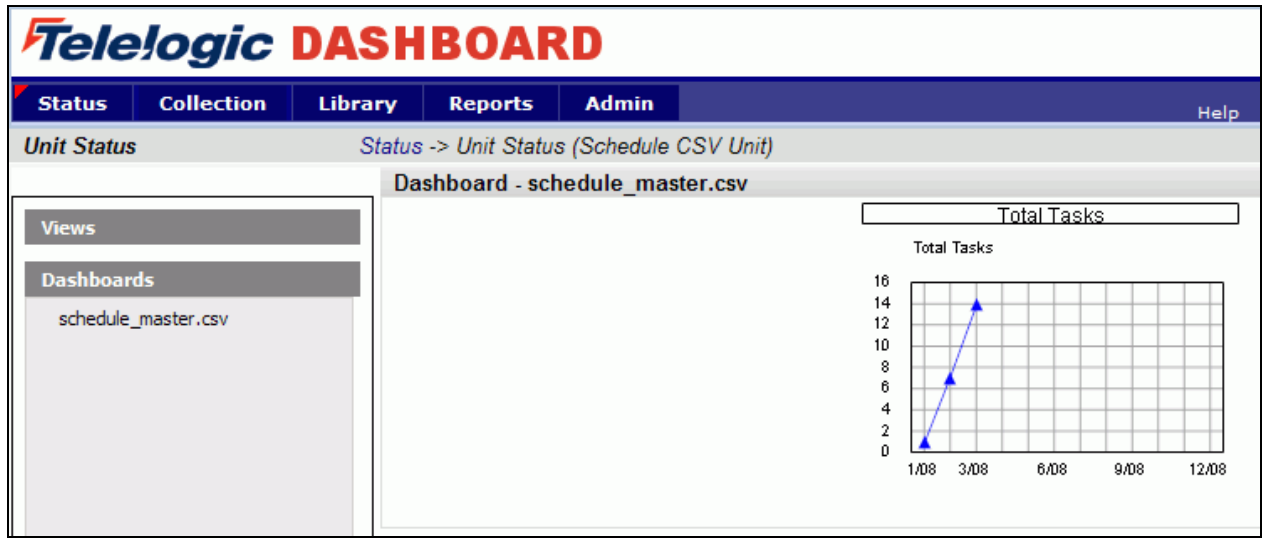

For our example, since we were using a manual data entry series, we will need to edit the data for the graph before an alarm status will show. Click on the graph to show the full size graph.

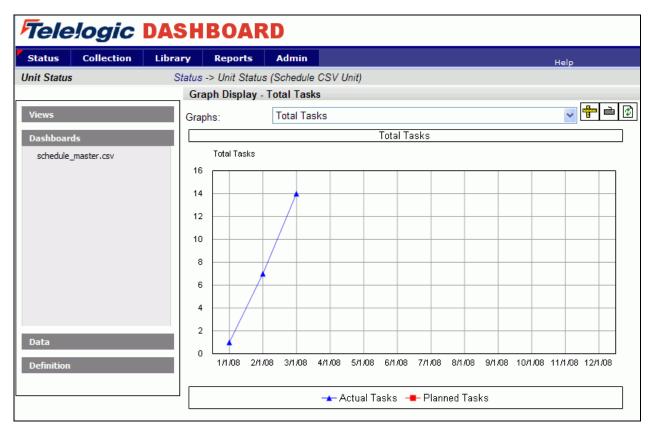

Above the full graph, there is the **edit data** button with an icon that looks like a keyboard. Click this button.

This will open the Graph Definition window for the selected graph.

| itus         | Collection                                | Library    | Reports         | Admin         |              |                    | Help           |     |
|--------------|-------------------------------------------|------------|-----------------|---------------|--------------|--------------------|----------------|-----|
| oh Defini    | ition                                     | Status     | s -> Unit Statu | s (Schedule ( | CSV Unit) -> | Graph Definition ( | Total Tasks)   |     |
| graph        | series data                               |            |                 |               |              |                    |                |     |
| Title:       | Total Tasks                               |            |                 |               |              | (1183)             | Abbrev:        |     |
| Туре         | Run Graph                                 | ~          | Change Graph Ty | pe            |              |                    | Refresh Order: | 0 🗸 |
| Status:      | O None                                    |            |                 |               |              |                    |                |     |
|              | Worst case of                             | all alarms |                 |               |              |                    |                |     |
|              | O Use single alar                         | rm N       | o selection     |               | *            |                    |                |     |
| Frequency:   | O Event-based                             |            |                 |               | ~            |                    |                |     |
|              | Schedule-base                             | ed n       | o selection     |               | ~            |                    |                |     |
|              | Note: Schedule for<br>Item starts 1/1/200 |            |                 | ule mode.     |              |                    |                |     |
| Description: |                                           |            |                 |               |              |                    | <u> </u>       |     |
|              |                                           |            |                 |               |              |                    |                |     |
|              |                                           |            |                 |               |              |                    | ~              |     |

From here, click on the **data** subtab. On the **data** subtab, you can put in data for the Planned tasks series that will let the graph show Status data. In the example below, data is put in that will trigger both red and green status on the graph.

| Felelogic DASHBOARD |                         |                 |               |                |                  |                                             |  |  |
|---------------------|-------------------------|-----------------|---------------|----------------|------------------|---------------------------------------------|--|--|
| Status              | 5 Coll                  | ection          | Library       | Repo           | rts Admin        |                                             |  |  |
| Graph Definition    |                         |                 | Status        | -> Unit S      | Status (Schedule | CSV Unit) -> Graph Definition (Total Tasks) |  |  |
| grap                | h series                | : dat           | a             |                |                  |                                             |  |  |
|                     |                         | Actual<br>Tasks | Planned Tasks | Total<br>Tasks |                  |                                             |  |  |
|                     | 1/1/2008 -<br>1/31/2008 | 1               | 4             | green          |                  |                                             |  |  |
|                     | 2/1/2008 -<br>2/29/2008 | 7               | 6             | red            |                  |                                             |  |  |
|                     | 3/1/2008 -<br>3/31/2008 | 14              | 10            | red            |                  |                                             |  |  |
|                     | 4/1/2008 -<br>4/30/2008 |                 |               |                |                  |                                             |  |  |
|                     | 5/1/2008 -<br>5/31/2008 |                 |               |                |                  |                                             |  |  |
|                     | 6/1/2008 -<br>6/30/2008 |                 |               |                |                  |                                             |  |  |

Save this data and return to the graph view.

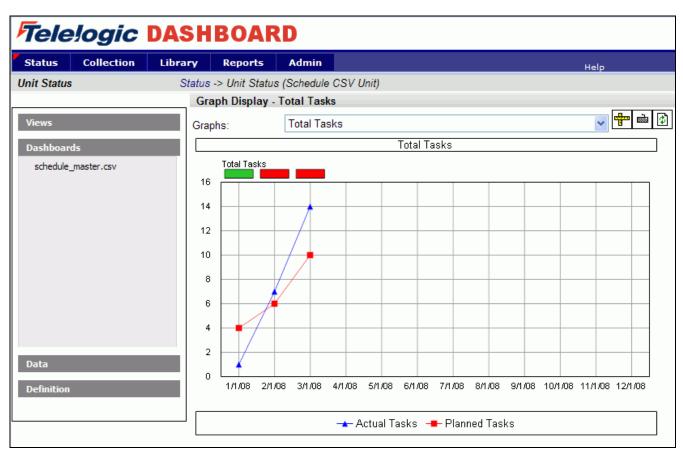

The data and alarm should now show data.

Copyright © 2008 Telelogic AB All rights reserved